*Mise à jour du 22 juin 2024 Version n° 1.2.30*

Cette mise à jour apporte les nouveautés principales détaillées ci-après. Seules sont indiquées les modifications importantes ou ayant un impact sur l'utilisation de Sweet bourse pour les utilisateurs. Ainsi, sauf cas particuliers, les ajustements mineurs ou la liste des bugs corrigés, ne sont pas mentionnées.

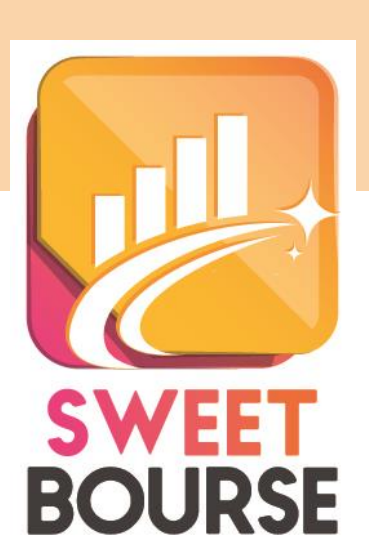

# *1. Portefeuille - Gestion des modes d'affichage*

Dans l'écran Portefeuille, différents modes d'affichage sont disponibles. Ils sont sélectionnables dans la liste déroulante située en haut à droite :

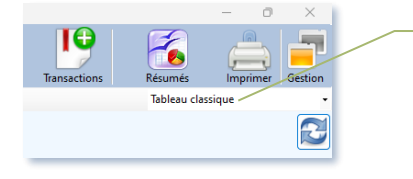

Liste déroulante de sélection des modes d'affichage

Les modes disponibles sont les suivants :

#### TABLEAU CLASSIQUE

Il s'agit de l'affichage par défaut. Il se compose du tableau reprenant toutes les données du portefeuille.

#### REPARTITION -TREEMAP

La représentation se fait sous la forme d'un TREEMAP. Un TREEMAP affiche la répartition du portefeuille avec des cases pour chaque titre. La taille de la case est proportionnelle au poids du titre dans le portefeuille.

Le titre dont le poids est le plus grand est affiché en haut à gauche. La taille diminue de haut en bas puis ensuite de gauche à droite. Ainsi, le titre dont le poids est le plus faible est en bas à droite.

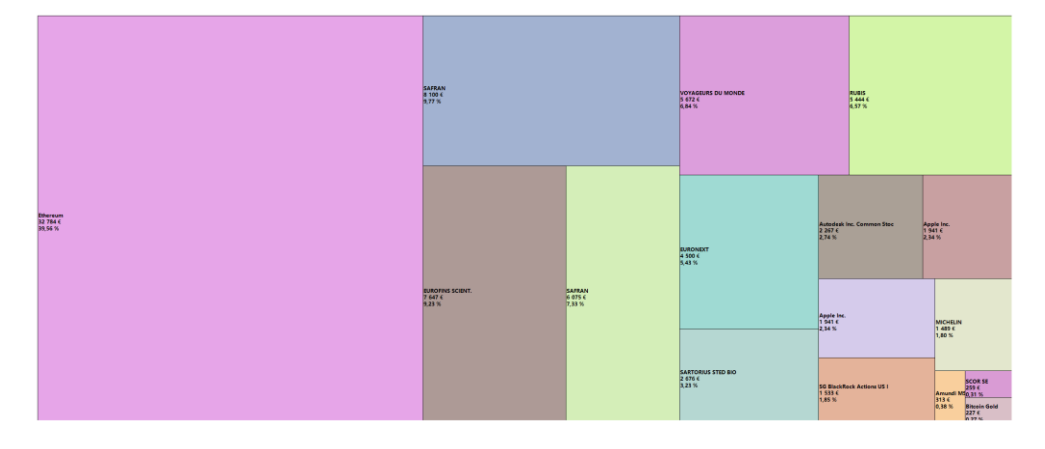

### REPARTITION -CAMEMBERT

Cette vue permet de visualiser le poids de chaque titre au sein du portefeuille selon un diagramme et un camembert.

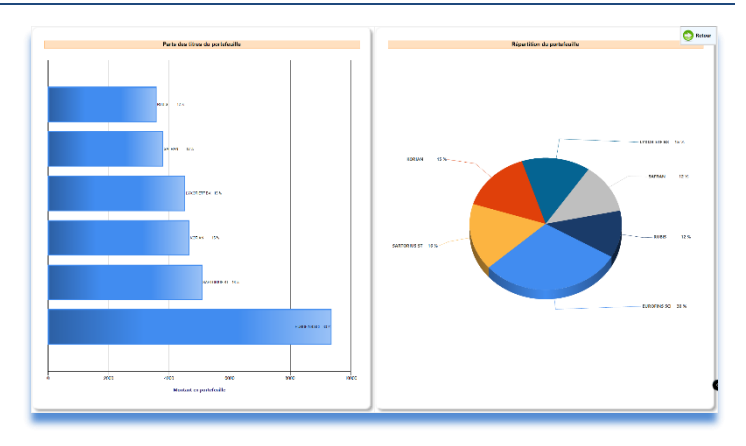

## *1. Patrimoine- Vue TREEMAP*

Dans Patrimoine, une nouvelle présentation de la répartition des patrimoines fait son apparition ; la vue TREEMAP.

La vue TREEMAP, s'obtient en cochant la case « Afficher un TREEMAP » en haut à gauche

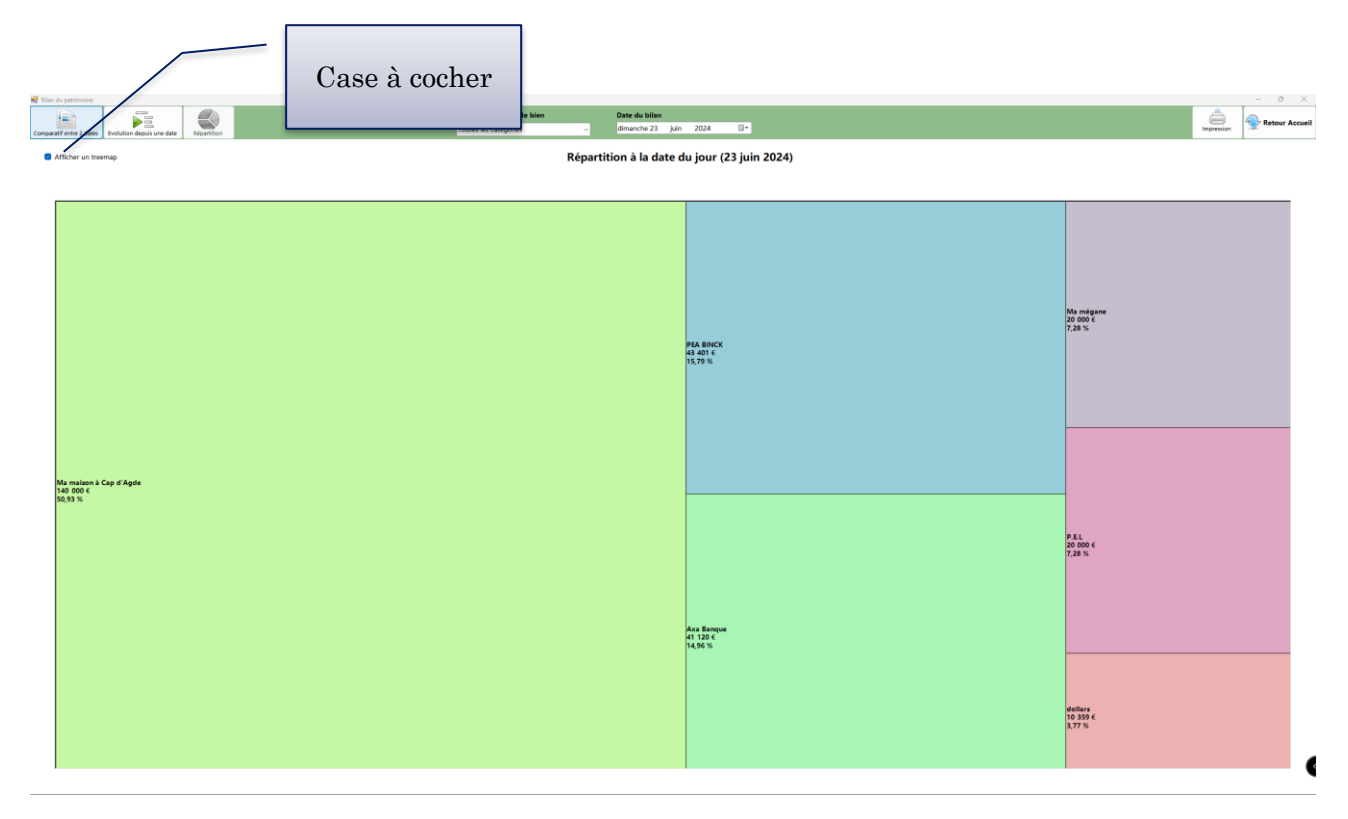